# **PointClickCare®**

# Home Health Care

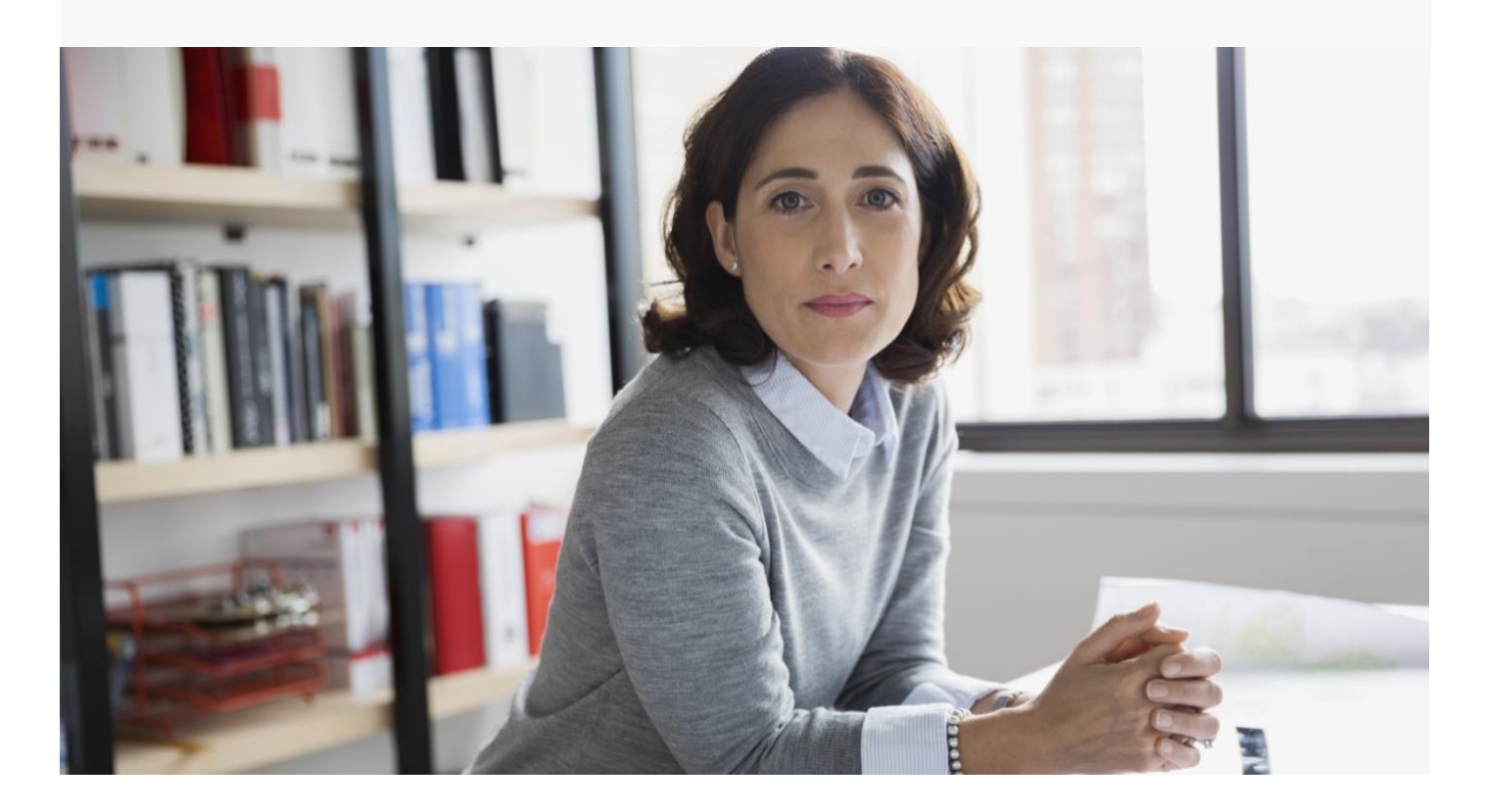

Home Health Care QA Review Guide

### **Table of Contents**

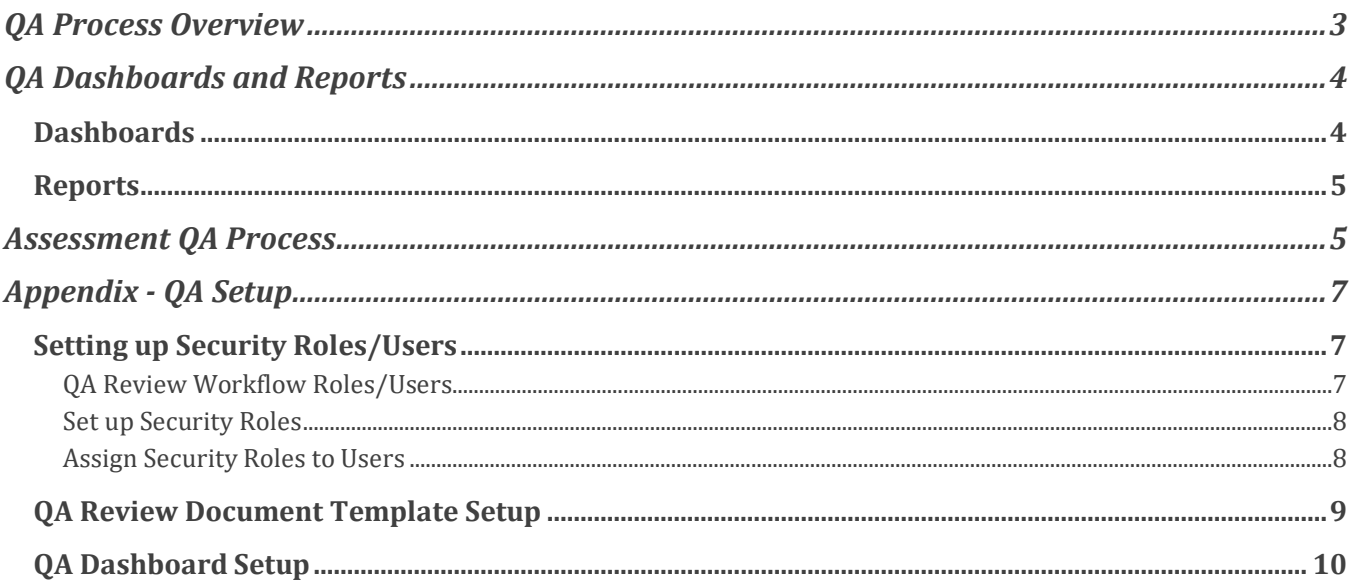

# <span id="page-2-0"></span>QA Process Overview

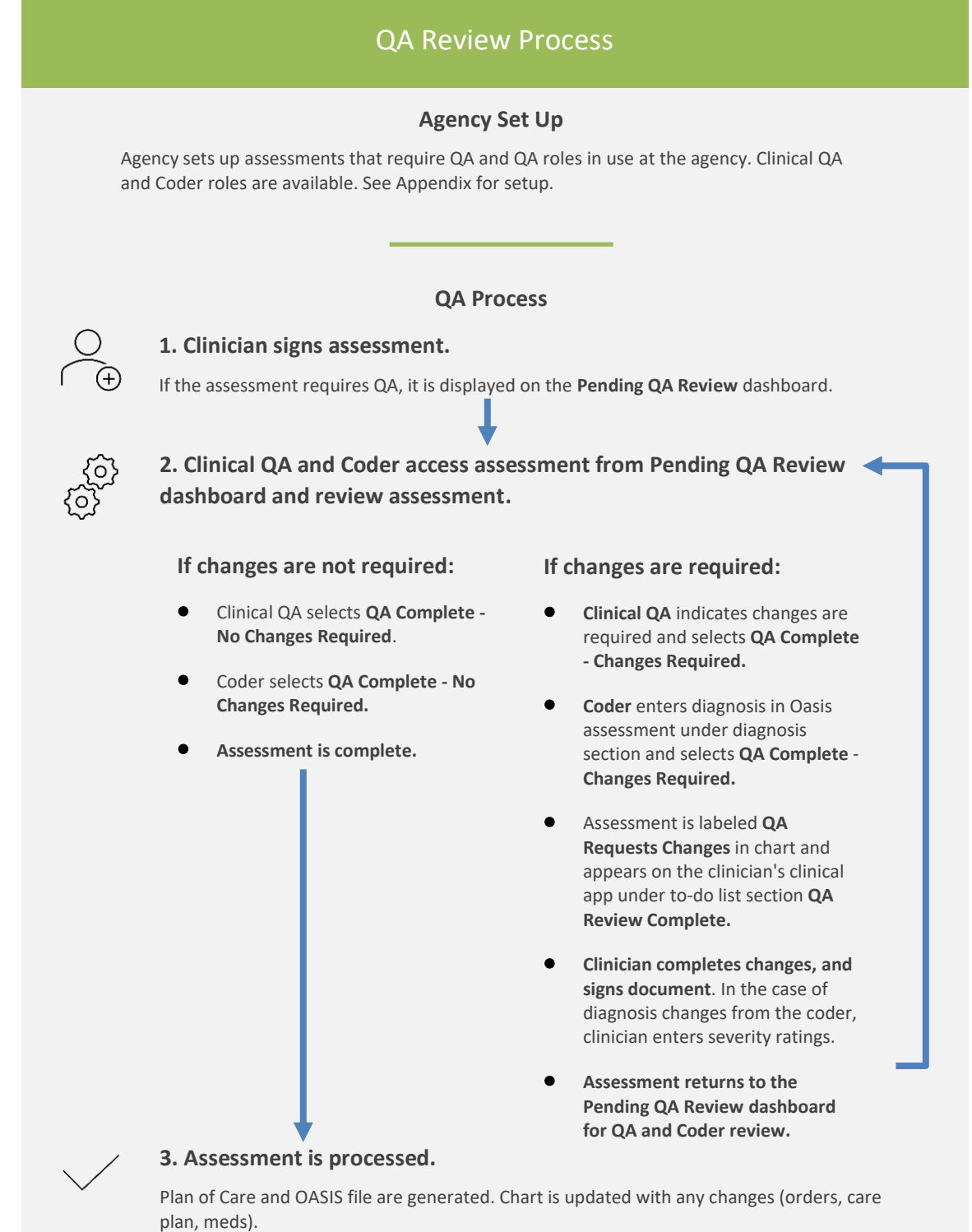

## <span id="page-3-0"></span>QA Dashboards and Reports

Home Health Care offers a number of dashboards and reports to help agencies manage the QA Process.

### **Tips:**

- Reports and dashboards must be enabled and set up for user roles by your system admin.
- To add a dashboard tile to your dashboard page, click **Add Widget**.

### <span id="page-3-1"></span>**Dashboards**

#### **Pending QA**

 $\Leftrightarrow$  Days in QA

Lists assessments that are ready for QA. Used by Clinical QA staff and Coders.

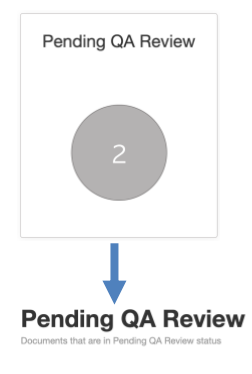

# Revision

In the Clinical app, QA docs come back to the clinician for review/edits in the To-Do List under QA Review Complete category

♦ First Signed Date

# Latest Signed Date

 $\spadesuit$  Clinical QA

 $\mathbin{\div}$  Date

≑ Coder QA

 $\ddag$ Date

 $\spadesuit$  Case Type

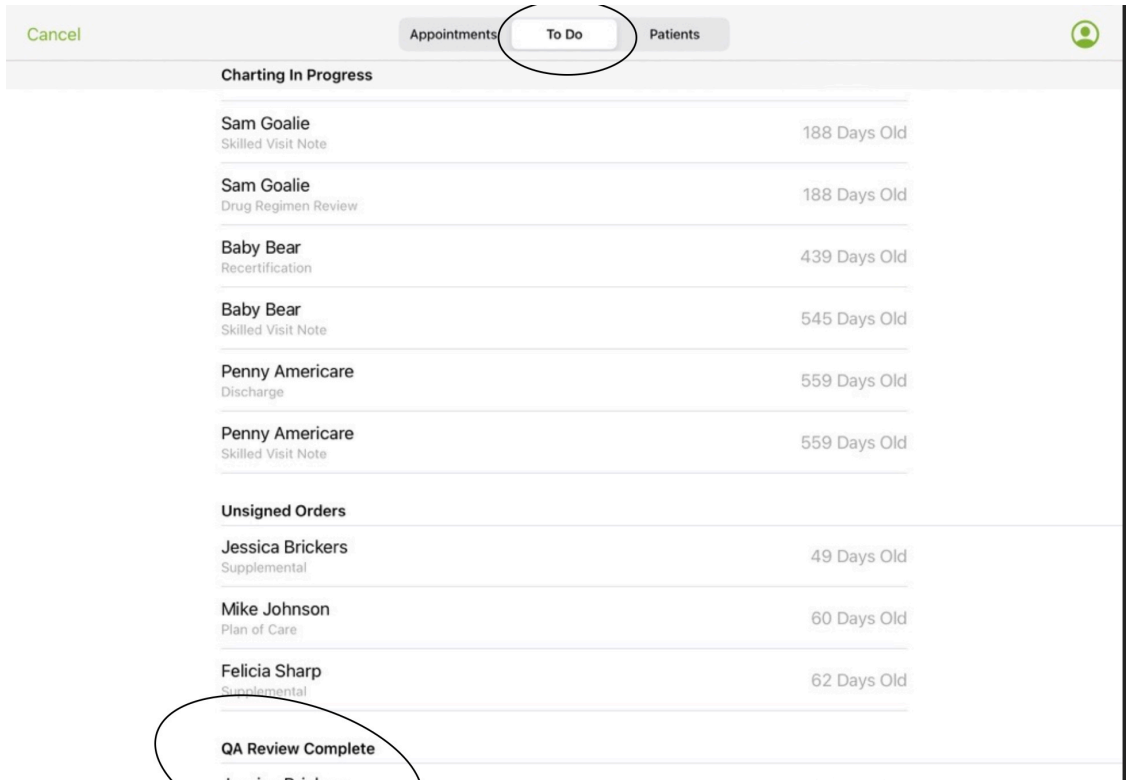

### <span id="page-4-0"></span>Reports

#### **QA Requests Changes report**

Lists all items that currently have changes requested by QA. The report can be run by agency or branch. All columns are sortable. This report is useful for agency directors and management who want to monitor QA review timeliness.

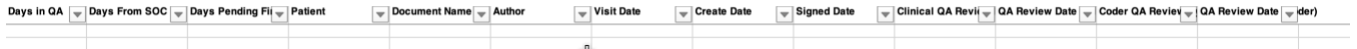

## <span id="page-4-1"></span>Assessment QA Process

- 1. User (Author) signs an Assessment Requiring QA.
	- Displays in the charting tab with status of **Pending QA Review.**

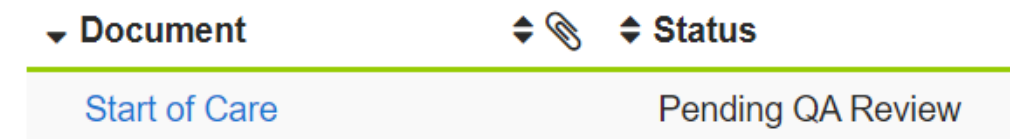

• Assessment appears on the **Pending QA Review** dashboard.

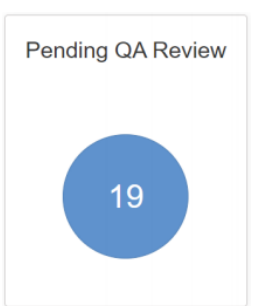

- 2. **Clinical/Coder QA reviews assessment**
	- a. **Clinical QA** reviews the assessment and provides feedback at each question level. Clinician is responsible to make edits via the clinical app.
	- b. **Coder QA** reviews the assessment, updates the diagnosis list on the assessment, and provides feedback on the assessment.
	- c. Select the **QA Complete – Changes Required.**

d. Charting tab is updated with status of **QA Requests Changes.**

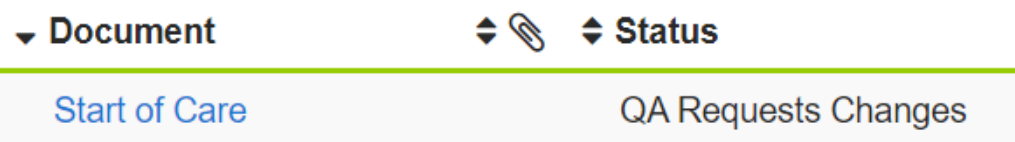

e. If no changes are required, then select QA Complete – No Changes Required. The assessment is processed (the Plan of Care and OASIS file are generated, and the chart is updated with any changes (orders, care plan, meds)). **Note:** Both the Clinical and Coder QA need to approve an assessment before it is considered complete.

#### 3. **User (Author) Updates Assessment**

- a. Author updates/edits the assessment with the changes indicated in the feedback section of each question.
- b. Assessment is signed
- c. **Return to Step 2**

# <span id="page-6-0"></span>Appendix - QA Setup

# <span id="page-6-1"></span>Setting up Security Roles/Users

### <span id="page-6-2"></span>QA Review Workflow Roles/Users

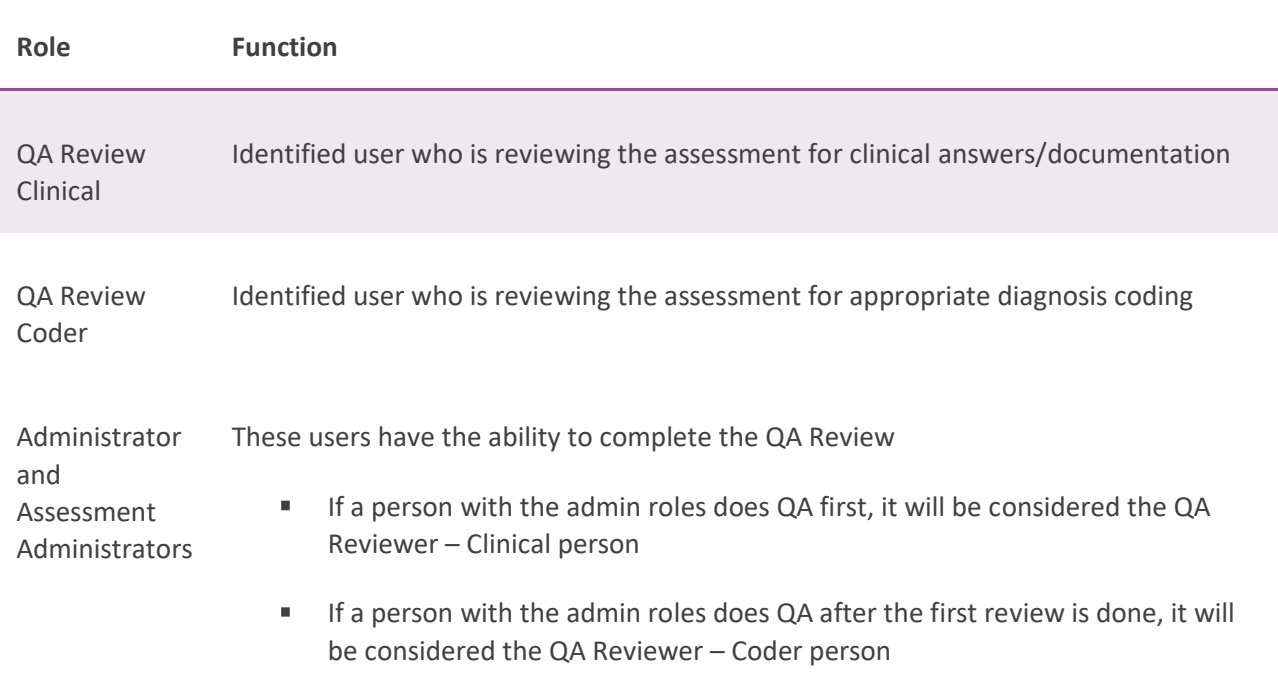

#### <span id="page-7-0"></span>Assign Security Roles to Users

- 1. From Web portal, select **Setup.**
- 2. Select **Security Users.**
- 3. Find user to add the desired roles and select **Edit.**
- 4. From **Roles Assigned**, select the roles to add.
- 5. Select **Save.**
- <span id="page-7-1"></span>6. Repeat for all users who require the QA Review roles.

### <span id="page-8-0"></span>QA Review Document Template Setup

Agencies must determine which document types require QA Review and set up the roles that should QA review them.

#### **Procedure**

- 1. Select **Administration > Templates.**
- 2. Find document template that requires QA Review.
- 3. Select **Settings.**

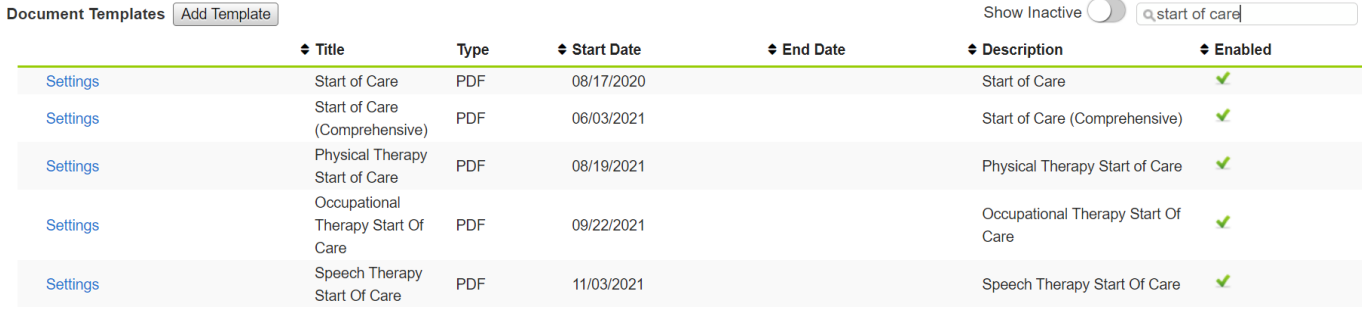

- 4. Select **QA Review.**
- 5. Both Clinical and Coder will be selected. If only one review is needed, deselect the role not required.

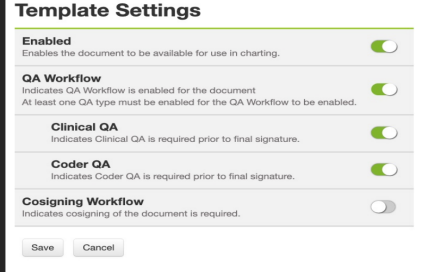

#### 6. Click **Save.**

**Tip:** If your agency has only one person doing the Clinical and Coder review, we recommend you select only QA Review – Clinical.

### <span id="page-9-0"></span>QA Dashboard Setup

• For **QA Pending Review** dashboard, select **QA Reviewer Clinical** and/or **QA Reviewer Coder** role(s)**.**

To set roles for dashboards:

- 1. Select **Administration > Dashboards.**
- 2. Find dashboard to edit.
- 3. Select **Edit.**
- 4. Select **Roles** that need to have access to the dashboard.
- 5. Select **Accept.**